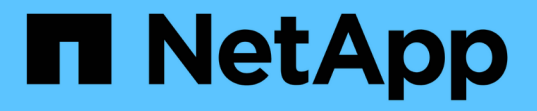

# アップグレード後の手順の実行

OnCommand Insight

NetApp April 01, 2024

This PDF was generated from https://docs.netapp.com/ja-jp/oncommand-insight/installwindows/installing-data-source-patches.html on April 01, 2024. Always check docs.netapp.com for the latest.

# 目次

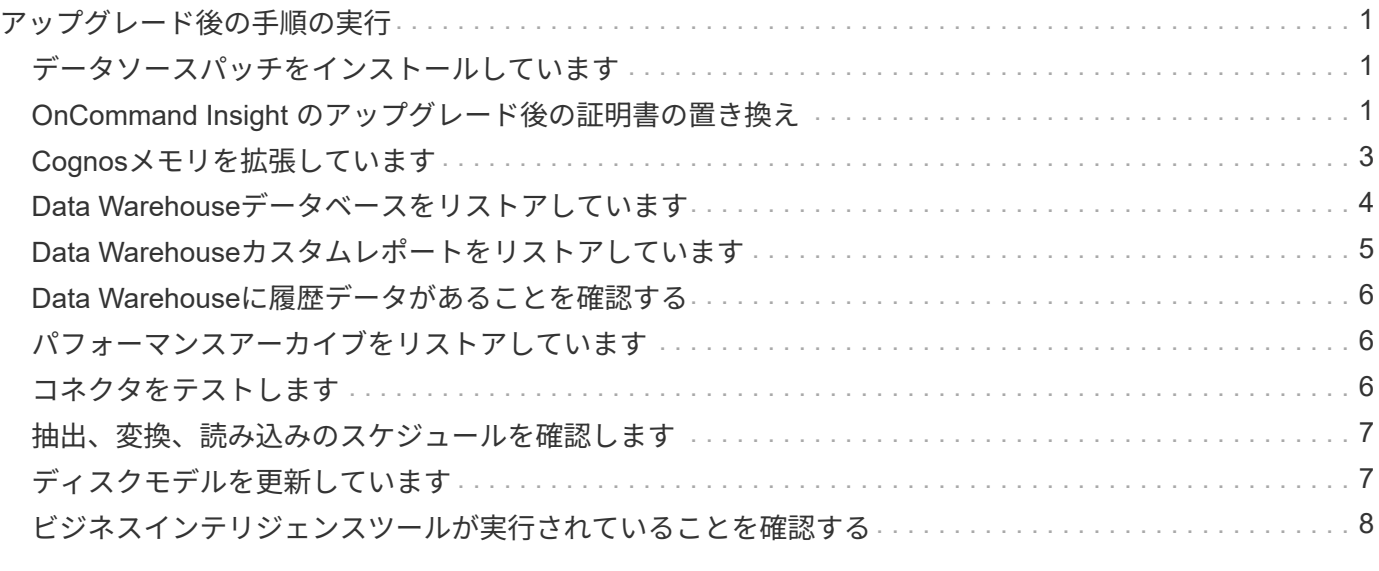

## <span id="page-2-0"></span>アップグレード後の手順の実行

Insightを最新バージョンにアップグレードしたら、追加の手順を実行する必要がありま す。

### <span id="page-2-1"></span>データソースパッチをインストールしています

該当する場合は、最新の機能と拡張機能を活用するために、データソース用の最新のパ ッチをインストールする必要があります。データソースパッチをアップロードしたら、 同じタイプのすべてのデータソースにインストールできます。

#### 作業を開始する前に

テクニカルサポートに連絡してを入手しておく必要があります .zip 最新のデータソースパッチを含むファイ ル。アップグレード前のバージョンとアップグレード後のバージョンを提供します。

#### 手順

- 1. パッチファイルをInsight Serverに配置します。
- 2. Insightのツールバーで、\*[Admin]\*をクリックします。
- 3. [パッチ]\*をクリックします。
- 4. [Actions]ボタンから、\*[Apply patch]\*を選択します。
- 5. ダイアログボックスで、[Browse]\*をクリックして、アップロードしたパッチファイルを指定します。
- 6. 、[概要 ]、[影響を受けるデータソースタイプ]\*を確認します。
- 7. 選択したパッチが正しい場合は、\*パッチの適用\*をクリックします。

同じタイプのすべてのデータソースがこのパッチで更新されます。データソースを追加すると、データ収 集が自動的に再開されます。ノードやインターフェイスの追加や削除など、ネットワークトポロジの変更 も検出されます。

8. 検出プロセスを手動で強制的に実行するには、**[Data Sources]\***をクリックし、データソースの横にあ る[Poll Again]\*をクリックして、データの収集をただちに強制します。

データソースがすでに取得プロセス中の場合、再ポーリング要求は無視されます。

### <span id="page-2-2"></span>**OnCommand Insight** のアップグレード後の証明書の置き換え

アップグレード後にOnCommand Insight Web UIを開くと、証明書に関する警告が表示 されます。この警告メッセージは、アップグレード後に有効な自己署名証明書を使用で きない場合に表示されます。警告メッセージが表示されないようにするには、有効な自 己署名証明書をインストールして元の証明書を置き換えます。

#### 作業を開始する前に

システムが暗号化の最小ビットレベル(1024ビット)を満たしている必要があります。

このタスクについて

証明書の警告は、システムのユーザビリティには影響しません。メッセージプロンプトでリスクを把握したこ とを示すと、Insightの使用に進みます。

#### 手順

1. キーストアの内容を表示します。 C:\Program Files\SANscreen\java64\bin>keytool.exe -list -v -keystore "c:\Program Files\SANscreen\wildfly\standalone\configuration\server.keystore"

パスワードの入力を求められたら、と入力します changeit。

キーストアには少なくとも1つの証明書が必要です。 ssl certificate。

- 2. を削除します ssl certificate: keytool -delete -alias ssl certificate -keystore c:\ProgramFiles\SANscreen\wildfly\standalone\configuration\server.keystore
- 3. 新しいキーを生成します。 keytool -genkey -alias OCI.hostname.com -keyalg RSA -keysize 2048 -keystore "c:\ProgramFiles\SANscreen\wildfly\standalone\configuration\server.keystore"
	- a. 名と姓の入力を求められたら、使用するFully Qualified Domain Name(FQDN;完全修飾ドメイン名 )を入力します。
	- b. 組織および組織構造に関する次の情報を入力します。
		- Country:ISOの2文字の国の略語(USなど)
		- State or Province:組織の本社がある都道府県の名前(例:Massachusetts)
		- Locality:組織の本社がある市区町村の名前(例:Waltham)
		- Organizational name:ドメイン名を所有する組織の名前(例:NetApp)
		- Organizational unit name:証明書を使用する部門またはグループの名前(Supportなど)
		- Domain Name/Common Name:サーバのDNSルックアップに使用されるFQDN(例 :www.example.com)。システムから次のような情報が返されます。 Is CN=www.example.com, OU=support, O=NetApp, L=Waltham, ST=MA, C=US correct?
	- c. 入力するコマンド Yes Common Name(CN;共通名)がFQDNになっている場合。
	- d. キーのパスワードの入力を求められたら、パスワードを入力するか、Enterキーを押して既存のキース トアパスワードを使用します。
- 4. 証明書要求ファイルを生成します。 keytool -certreq -alias localhost -keystore "c:\Program Files\SANscreen\wildfly\standalone\configuration\server.keystore" -file c:\localhost.csr
	- 。 c:\localhost.csr fileは、新しく生成される証明書要求ファイルです。
- 5. を送信します c:\localhost.csr 承認のためにCertification Authority(CA;認証局)にファイルを送信

します。

証明書要求ファイルが承認されたら、で証明書を返す必要があります .der の形式で入力しファイルがと して返される場合と返されない場合があります .der ファイル。デフォルトのファイル形式はです .cer Microsoft CAサービスの場合。

- 6. 承認済み証明書をインポートします。 keytool -importcert -alias localhost -file c:\localhost2.DER -keystore "c:\Program Files\SANscreen\wildfly\standalone\configuration\server.keystore"
	- a. パスワードの入力を求められたら、キーストアのパスワードを入力します。

次のメッセージが表示されます。 Certificate reply was installed in keystore

7. SANscreen サーバサービスを再起動します。

#### 結果

Webブラウザで証明書の警告が報告されなくなりました。

### <span id="page-4-0"></span>**Cognos**メモリを拡張しています

Data Warehouseデータベースをリストアする前に、レポート生成時間を短縮するため に、CognosのJava割り当てを768MBから2、048MBに増やす必要があります。

#### 手順

 $(i)$ 

- 1. Data Warehouseサーバで、管理者としてコマンドプロンプトウィンドウを開きます。
- 2. に移動します disk drive:\install directory\SANscreen\cognos\c10\_64\bin64 ディレクト  $U_{\alpha}$
- 3. 次のコマンドを入力します。 cogconfigw

[IBM Cognos Configuration]ウィンドウが表示されます。

IBM Cognos Configurationショートカットアプリケーションはを指しています disk drive:\Program Files\SANscreen\cognos\c10\_64\bin64\cognosconfigw.bat。Insight がProgramFiles(スペースなし)ではなくProgram Files(スペースなし)ディレクトリ( デフォルト)にインストールされている場合は、を実行します .bat ファイルが機能しま せん。この場合は、アプリケーションのショートカットを右クリックして変更します cognosconfigw.bat 終了: cognosconfig.exe ショートカットを修正します。

- 4. 左側のナビゲーションペインで、**[**環境**]**、**[IBM Cognos services]\***の順に展開し、[IBM Cognos]\*をクリッ クします。
- 5. [Maximum memory for Tomcat in MB]\*を選択し、768 MBを2048 MBに変更します。
- 6. IBM Cognos Configurationツールバーで、をクリックします Do (保存)。

Cognosが実行しているタスクを通知する情報メッセージが表示されます。

7. [\* 閉じる \* ] をクリックします。

- 8. IBM Cognos Configurationツールバーで、をクリックします (停止)。
- 9. IBM Cognos Configurationツールバーで、をクリックします ▶ (開始)。

### <span id="page-5-0"></span>**Data Warehouse**データベースをリストアしています

Data Warehouseデータベースをバックアップすると、Data Warehouseでが作成されま す .zip 同じデータベースをあとでリストアするために使用できるファイル。

このタスクについて

Data Warehouseデータベースをリストアするときに、ユーザアカウント情報もバックアップからリストアで きます。ユーザ管理テーブルは、Data WarehouseのみのインストールでData Warehouseレポートエンジンで 使用されます。

#### 手順

- 1. Data Warehouseポータルにログインします https://fqdn/dwh。
- 2. 左側のナビゲーションペインで、\*[バックアップ/リストア]\*をクリックします。
- 3. セクションで、[参照]\*をクリックし、を探します .zip Data Warehouseのバックアップを保持するファイ ル。
- 4. 次のオプションは両方とも選択したままにすることを推奨します。
	- データベースのリストア

Data Warehouseの設定、データマート、接続、およびユーザアカウント情報が含まれます。

◦ リストア・レポート

カスタムレポート、事前定義済みレポート、事前定義済みレポートへの変更、およびReporting Connectionで行ったレポート設定が含まれます。

5. [\* リストア ] をクリックします。

リストアステータスから移動しないでください。このコマンドを実行すると、リストアステータスは表示 されなくなり、リストア処理の完了を通知するメッセージは表示されません。

6. アップグレードプロセスを確認するには、を表示します dwh\_upgrade.log ファイル。次の場所にあり ます。 <install directory>\SANscreen\wildfly\standalone\log。

リストアプロセスが完了すると、\*[リストア]\*ボタンのすぐ下にメッセージが表示されます。リストアプロ セスが正常に完了すると、成功したことを示すメッセージが表示されます。リストアプロセスが失敗した 場合は、原因 に発生した特定の例外を示すメッセージが表示されます。この場合は、テクニカルサポート に連絡してを提供してください dwh upgrade.log ファイル。例外が発生してリストア処理が失敗する と、元のデータベースは自動的にリセットされます。

 $\sf (i)$ 

「Failed upgrading Cognos content store」というメッセージが表示されてリストア処理が 失敗した場合は、レポートを含めずにData Warehouseデータベースをリストアし(データ ベースのみ)、XMLレポートのバックアップを使用してレポートをインポートします。

### <span id="page-6-0"></span>**Data Warehouse**カスタムレポートをリストアしています

必要に応じて、アップグレード前にバックアップしたカスタムレポートを手動でリスト アできます。ただし、この処理が必要になるのは、のレポートが失われて破損した場合 のみです。

#### 手順

- 1. テキストエディタでレポートを開き、内容を選択してコピーします。
- 2. Reportingポータルにログインします https://fqdn/reporting。
- 3. Data Warehouseツールバーで、をクリックします |||| をクリックしてInsight Reportingポータルを開きま す。
- 4. [起動]メニューから、\*[Report Studio]\*を選択します。
- 5. 任意のパッケージを選択します。

Report Studioが表示されます。

- 6. [新規作成]\*をクリックします。
- 7. [リスト]\*を選択します。
- 8. [ツール]メニューから\*[クリップボードからレポートを開く]\*を選択します。

[クリップボードからレポートを開く]\*ダイアログボックスが表示されます。

- 9. [ファイル]メニューから\*[名前を付けて保存]\*を選択し、レポートを[カスタムレポート]フォルダに保存し ます。
- 10. レポートを開き、インポートされたことを確認します。

レポートごとにこのタスクを繰り返します。

 $(i)$ 

レポートをロードすると、"`Expression parsing error`"が表示されることがあります。これ は、クエリーに存在しない少なくとも1つのオブジェクトへの参照が含まれていることを意 味します。つまり、[ソース]ウィンドウでレポートを検証するパッケージが選択されていな いことを意味します。この場合は、[Source]ウィンドウでデータマートディメンションを右 クリックし、[Report Package]を選択します。 次に、レポートに関連付けられているパッ ケージ(インベントリレポートの場合はインベントリパッケージ、パフォーマンスレポー トの場合はいずれかのパフォーマンスパッケージ)を選択して、Report Studioで検証して 保存できるようにします。

### <span id="page-7-0"></span>**Data Warehouse**に履歴データがあることを確認する

カスタムレポートをリストアしたら、カスタムレポートを表示して、Data Warehouseが 履歴データを収集していることを確認する必要があります。

#### 手順

- 1. Data Warehouseポータルにログインします https://fqdn/dwh。
- 2. Data Warehouseツールバーで、をクリックします |||| をクリックしてInsight Reportingポータルを開き、 ログインします。
- 3. カスタムレポートが格納されているフォルダ([Custom Reports]など)を開きます。
- 4. をクリックします をクリックして、このレポートの出力形式オプションを開きます。
- 5. 必要なオプションを選択し、\*[実行]\*をクリックしてストレージ、コンピューティング、スイッチの履歴デ ータが入力されていることを確認します。

### <span id="page-7-1"></span>パフォーマンスアーカイブをリストアしています

パフォーマンスアーカイブを実行するシステムの場合、アップグレードプロセスでリス トアされるのは7日分のアーカイブデータのみです。アップグレードの完了後に、残りの アーカイブデータをリストアできます。

このタスクについて

パフォーマンスアーカイブをリストアするには、次の手順を実行します。

#### 手順

- 1. ツールバーで、\* Admin **>** Troubleshooting \*をクリックします
- 2. [リストア]セクションの\*で、[ロード]\*をクリックします。

アーカイブのロードはバックグラウンドで処理されます。アーカイブされた各日のパフォーマンスデータ がInsightに読み込まれるため、フルアーカイブのロードには時間がかかることがあります。アーカイブロ ードのステータスは、このページのアーカイブセクションに表示されます。

### <span id="page-7-2"></span>コネクタをテストします

アップグレードの完了後、コネクタをテストして、OnCommand Insight データウェアハ ウスからOnCommand Insight サーバへの接続が確立されていることを確認します。

#### 手順

- 1. Data Warehouseポータルにログインします https://fqdn/dwh。
- 2. 左側のナビゲーションペインで、\*[コネクタ]\*をクリックします。

3. 最初のコネクタを選択します。

[Edit Connector]ページが表示されます。

- 4. [ \* テスト \* ] をクリックします。
- 5. テストに成功した場合は、**[**閉じる**]\***をクリックします。失敗した場合は、**Insight Server**の名前を[名前]フ ィールドに、**IP**アドレスを[ホスト]フィールドに入力し、[テスト]\*をクリックします。
- 6. Data WarehouseとInsight Serverの接続が確立されたら、\*[保存]\*をクリックします。

接続に失敗した場合は、接続設定をチェックし、Insight Serverに問題がないことを確認してください。

7. [ \* テスト \* ] をクリックします。

Data Warehouseで接続がテストされます。

### <span id="page-8-0"></span>抽出、変換、読み込みのスケジュールを確認します

アップグレードが完了したら、ETL(抽出、変換、読み込み)プロセスがOnCommand Insight データベースからデータを取得して変換し、データマートに保存していることを 確認する必要があります。

#### 手順

- 1. Data Warehouseポータルにログインします https://fqdn/dwh。
- 2. 左側のナビゲーションペインで、\*[スケジュール]\*をクリックします。
- 3. [スケジュールの編集]\*をクリックします。
- 4. [タイプ]リストから\*または[毎週]\*を選択します。

ETLを1日1回実行するようにスケジュールを設定することを推奨します。

5. 選択した時刻がジョブを実行する時刻であることを確認します。

これにより、ビルドジョブが自動的に実行されます。

6. [ 保存 ( Save ) ] をクリックします。

### <span id="page-8-1"></span>ディスクモデルを更新しています

アップグレード後はディスクモデルを更新する必要がありますが、何らかの理由 でInsightで新しいディスクモデルが検出されなかった場合は、ディスクモデルを手動で 更新できます。

#### 作業を開始する前に

テクニカルサポートからを入手しておく必要があります .zip 最新のデータソースパッチを含むファイル。

#### 手順

- 1. SANscreen Acqサービスを停止します。
- 2. 次のディレクトリに移動します。 <install directory>\SANscreen\wildfly\standalone\deployments\datasources.war。
- 3. 現在のを移動します diskmodels.jar ファイルを別の場所に保存します。
- 4. 新しいをコピーします diskmodels.jar ファイルをに挿入します datasources.war ディレクトリ。
- 5. SANscreen Acqサービスを開始します。

### <span id="page-9-0"></span>ビジネスインテリジェンスツールが実行されていることを確認 する

必要に応じて、アップグレード後にビジネスインテリジェンスツールが実行され、デー タを取得していることを確認する必要があります。

BMC AtriumやServiceNowなどのビジネスインテリジェンスツールが動作しており、データを取得できること を確認します。これには、BMC ConnectorやRESTを利用したソリューションが含まれます。

Copyright © 2024 NetApp, Inc. All Rights Reserved. Printed in the U.S.このドキュメントは著作権によって保 護されています。著作権所有者の書面による事前承諾がある場合を除き、画像媒体、電子媒体、および写真複 写、記録媒体、テープ媒体、電子検索システムへの組み込みを含む機械媒体など、いかなる形式および方法に よる複製も禁止します。

ネットアップの著作物から派生したソフトウェアは、次に示す使用許諾条項および免責条項の対象となりま す。

このソフトウェアは、ネットアップによって「現状のまま」提供されています。ネットアップは明示的な保 証、または商品性および特定目的に対する適合性の暗示的保証を含み、かつこれに限定されないいかなる暗示 的な保証も行いません。ネットアップは、代替品または代替サービスの調達、使用不能、データ損失、利益損 失、業務中断を含み、かつこれに限定されない、このソフトウェアの使用により生じたすべての直接的損害、 間接的損害、偶発的損害、特別損害、懲罰的損害、必然的損害の発生に対して、損失の発生の可能性が通知さ れていたとしても、その発生理由、根拠とする責任論、契約の有無、厳格責任、不法行為(過失またはそうで ない場合を含む)にかかわらず、一切の責任を負いません。

ネットアップは、ここに記載されているすべての製品に対する変更を随時、予告なく行う権利を保有します。 ネットアップによる明示的な書面による合意がある場合を除き、ここに記載されている製品の使用により生じ る責任および義務に対して、ネットアップは責任を負いません。この製品の使用または購入は、ネットアップ の特許権、商標権、または他の知的所有権に基づくライセンスの供与とはみなされません。

このマニュアルに記載されている製品は、1つ以上の米国特許、その他の国の特許、および出願中の特許によ って保護されている場合があります。

権利の制限について:政府による使用、複製、開示は、DFARS 252.227-7013(2014年2月)およびFAR 5252.227-19(2007年12月)のRights in Technical Data -Noncommercial Items(技術データ - 非商用品目に関 する諸権利)条項の(b)(3)項、に規定された制限が適用されます。

本書に含まれるデータは商用製品および / または商用サービス(FAR 2.101の定義に基づく)に関係し、デー タの所有権はNetApp, Inc.にあります。本契約に基づき提供されるすべてのネットアップの技術データおよび コンピュータ ソフトウェアは、商用目的であり、私費のみで開発されたものです。米国政府は本データに対 し、非独占的かつ移転およびサブライセンス不可で、全世界を対象とする取り消し不能の制限付き使用権を有 し、本データの提供の根拠となった米国政府契約に関連し、当該契約の裏付けとする場合にのみ本データを使 用できます。前述の場合を除き、NetApp, Inc.の書面による許可を事前に得ることなく、本データを使用、開 示、転載、改変するほか、上演または展示することはできません。国防総省にかかる米国政府のデータ使用権 については、DFARS 252.227-7015(b)項(2014年2月)で定められた権利のみが認められます。

#### 商標に関する情報

NetApp、NetAppのロゴ、<http://www.netapp.com/TM>に記載されているマークは、NetApp, Inc.の商標です。そ の他の会社名と製品名は、それを所有する各社の商標である場合があります。